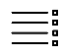

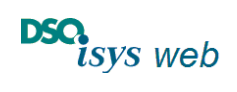

Cockpit Krankenhaus 1.17.8

## <span id="page-0-0"></span>Inhaltsverzeichnis

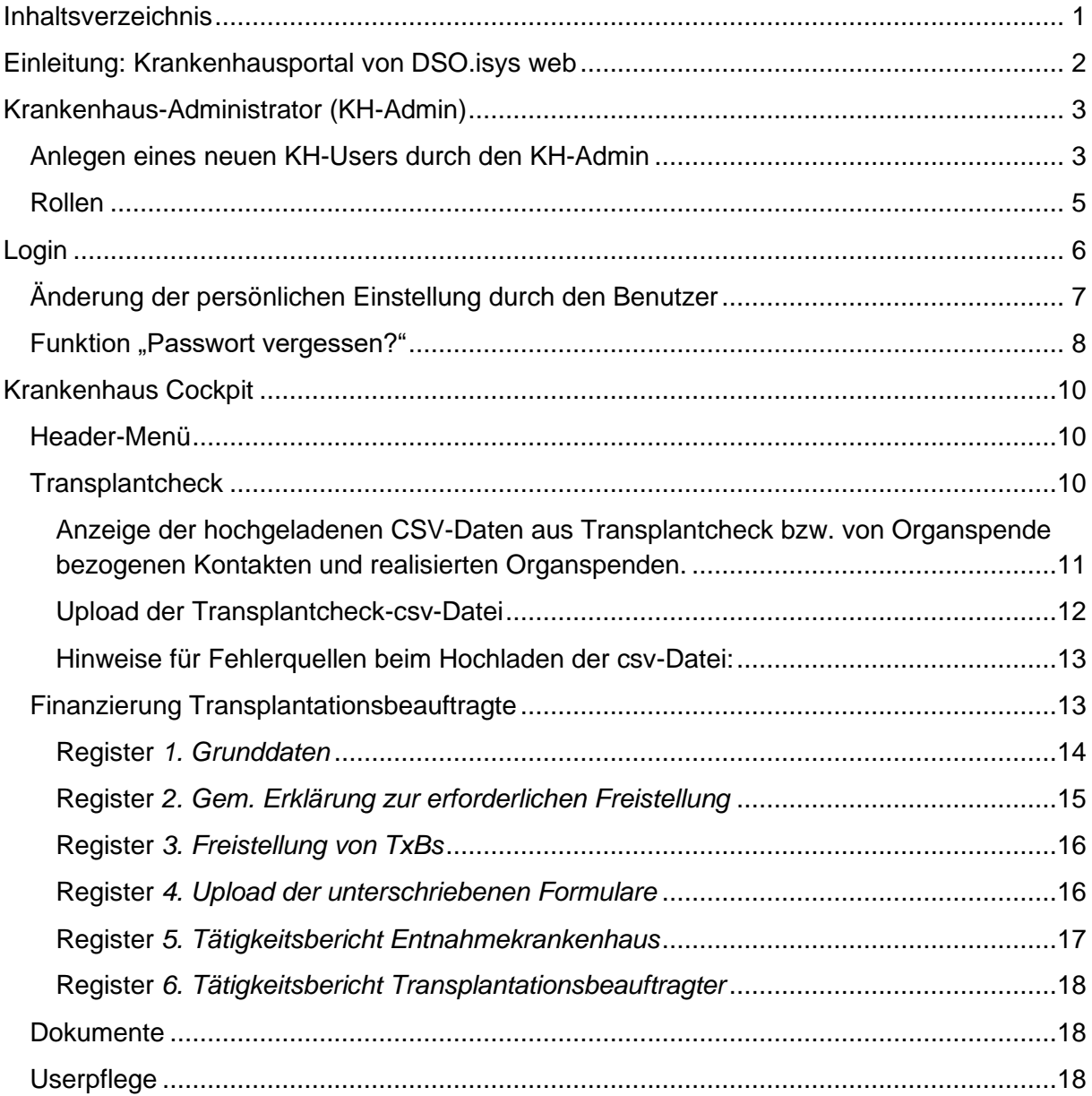

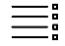

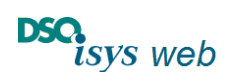

Cockpit Krankenhaus 1.17.8 Nach oben

## <span id="page-1-0"></span>Einleitung: Krankenhausportal von DSO.isys web

Das Krankenhausportal von DSO.isys web (Krankenhaus Cockpit) ist die Informations- und Kommunikationsplattform zwischen dem Krankenhaus und der DSO. Auf diesem Portal

- werden [realisierte Organspenden und Organspende bezogene](#page-9-3) Kontakte des Krankenhauses mit weiteren Informationen angezeigt;
- werden die aus dem [Transplantcheck](#page-9-2) erhobenen und hochgeladenen Datensätze gelistet;
- gibt es eine [Bibliothek von Literatur zur Organspende, Musterbefundbögen sowie Links](#page-9-2)  [zu weiterführenden Internetseiten;](#page-9-2)
- werden die [Kontaktdaten der das Krankenhaus betreuenden Region und der zuständi](#page-9-2)[gen Koordinatoren](#page-9-2) angezeigt;
- werden erforderlichen Daten für die [Finanzierung der Transplantationsbeauftragten](#page-12-1)  [\(TXB\)](#page-12-1) eingegeben.

Das Krankenhausportal befindet sich in permanenter Weiterentwicklung, so dass die oben genannte Aufzählung den Stand der Entwicklung ab Release 1.13.1 darstellt.

Damit die Mitarbeiter aus dem Krankenhaus auf das Portal zugreifen können, müssen sie sich mittels Zwei-Faktor-Authentifizierung anmelden (siehe [Login\)](#page-5-0). Die Zugangsberechtigungen werden durch den sogenannten [Krankenhaus-Administrator \(KH-Admin\)](#page-2-0) vergeben, der die Userpflege komplett unabhängig von der DSO als Mitarbeiter aus dem Krankenhaus betreut.

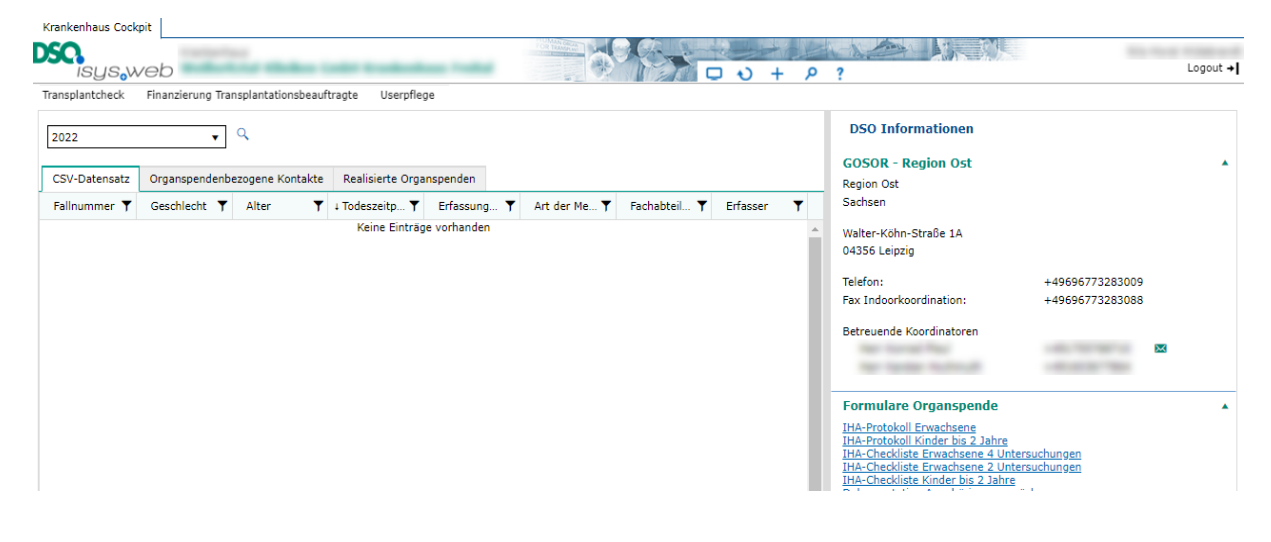

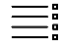

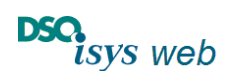

Cockpit Krankenhaus 1.17.8 Nach oben

## <span id="page-2-0"></span>Krankenhaus-Administrator (KH-Admin)

Jedes Krankenhaus hat mindestens einen KH-Admin. Dieser ist berechtigt, Mitarbeiter aus dem Krankenhaus mit den Zugangsdaten zum Krankenhausportal auszustatten. Die Datenpflege und Hoheit bezüglich der Zugriffsrechte auf das Krankenhausportal obliegt damit ausschließlich dem Krankenhaus.

Soll ein Wechsel des KH-Admins vorgenommen werden (z. B. bei Weggang aus dem Krankenhaus), so legt der KH-Admin eine weitere Person als neuen KH-Admin an. Es wird empfohlen, dass immer ein zweiter KH-Admin benannt ist.

### **In Fällen, in denen das nicht möglich ist, wenden Sie sich bitte an die DSO.isys web-Hotline:**

E-Mail: [isys@dso.de](mailto:isys@dso.de) Tel. Hotline: +49 69 677328 9888

### <span id="page-2-1"></span>Anlegen eines neuen KH-Users durch den KH-Admin

Auf der Oberfläche von KH-Admins gibt es eine dritte Seite zur Userpflege*.*

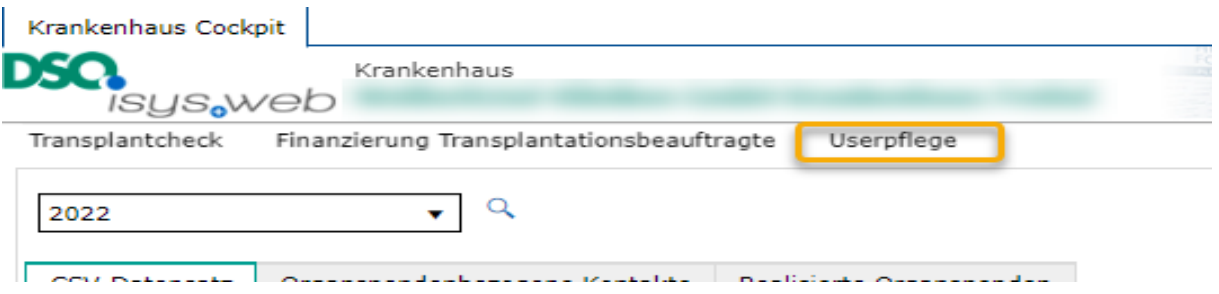

Nach Betätigen des Buttons *Userpflege*, wird auf diese Seite gewechselt. Es wird eine Übersicht aller bereits angelegten KH-User angezeigt.

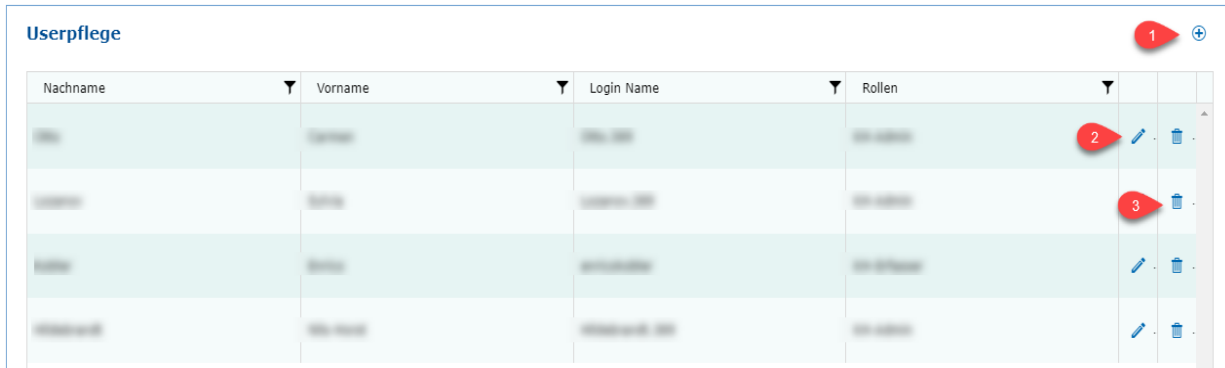

Über den *Plus*-Button ❶ kann ein neuer KH-User angelegt werden, über den *Bearbeiten*-Button ❷ können seine Daten bearbeitet und über den *Löschen*-Button ❸ kann ein KH-User gelöscht werden.

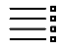

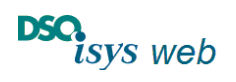

Cockpit Krankenhaus 1.17.8 Nach oben

Bei der Neuanlage eines KH-Users öffnet sich ein leeres Erfassungs-Popup (EP) *Externen User pflegen*.

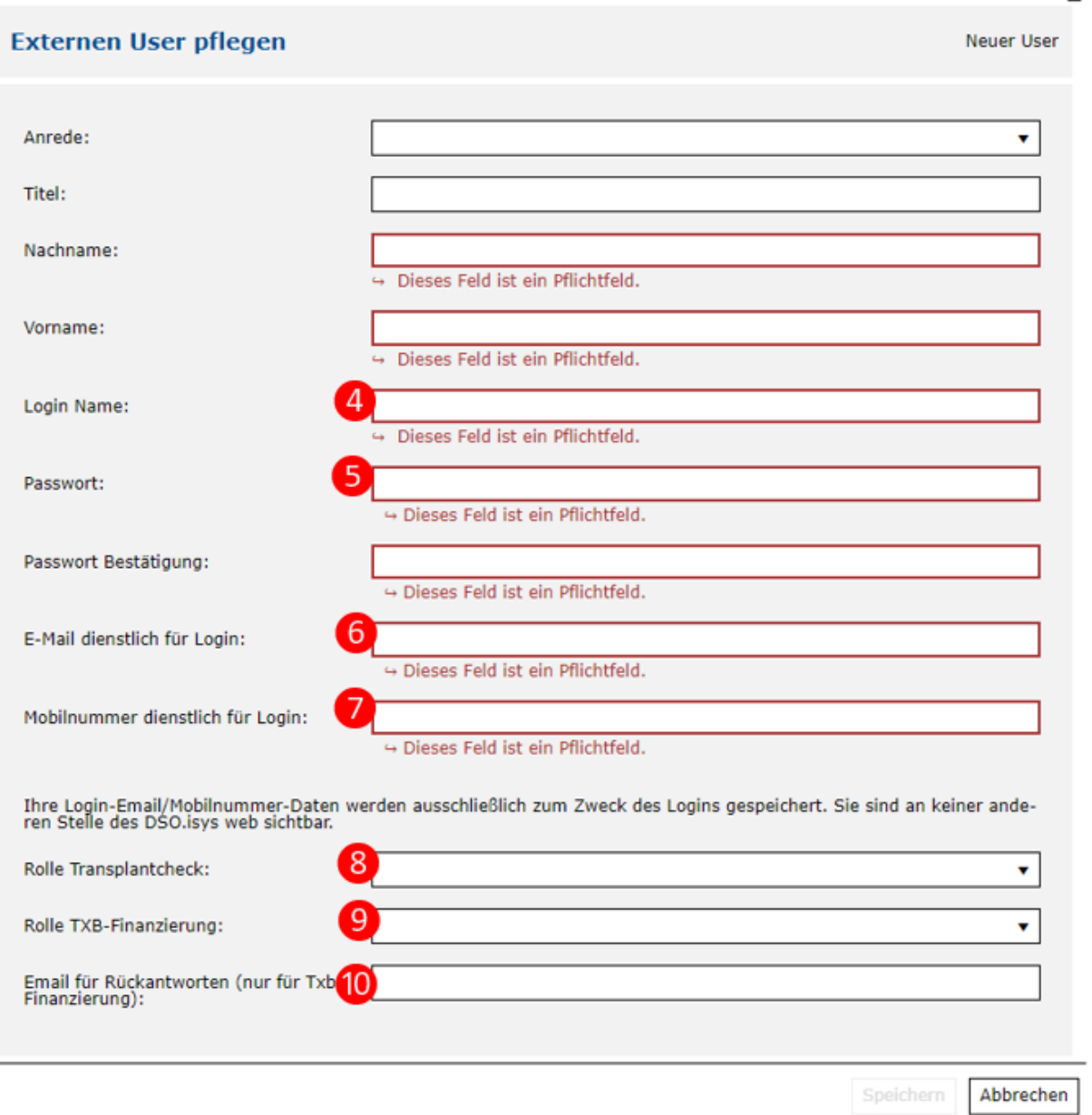

- Der Login-Name  $\bullet$  sollte so gewählt sein, dass eine eindeutige Zuordnung zum Krankenhaus erkennbar ist (z. B. Anhängen des DSO-KH-Schlüssels). Das ist insbesondere bei der Betreuung mehrerer Krankenhäuser wichtig.
- Das Passwort ❺ muss mindestens 8 Zeichen lang sein und mindestens einen Großbuchstaben, einen Kleinbuchstaben und eine Ziffer enthalten. Das Passwort muss bestätigt werden.
- Es muss entweder eine dienstliche E-Mail-Adresse  $\bigcirc$ , eine dienstliche Mobilnummer ❼ oder beides für die TAN-Zusendung angegeben werden.

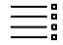

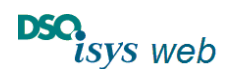

Cockpit Krankenhaus 1.17.8 Nach oben

- Dem User muss mindestens eine der Rollen für den Transplantcheck ❽ oder die TXB-Finanzierung ❾ vergeben werden. Er kann auch für jeden Bereich eine Rolle erhalten. Siehe auch Abschnitt *[Rollen](#page-4-0)*.
- Für den Bereich TXB-Finanzierung kann eine separate E-Mail-Adresse **10** angegeben werden für Rückantworten, die die TXB Finanzierung betreffen.

## <span id="page-4-0"></span>Rollen

Es gibt zwei verschiedene Rollenbereiche:

- Rolle *Transplantcheck*
- Rolle *TXB-Finanzierung*.

Jedem User muss mindestens eine Rolle aus einem der beiden Rollenbereiche zugeordnet werden. Er darf auch je eine Rolle aus beiden Bereichen erhalten. Über diese Rollen werden die Berechtigungen zur Anzeige und zum Bearbeiten der Daten im [Cockpit Krankenhaus](#page-9-0) festgelegt.

**Die Rolle** *KH-Admin* **hat keine Rechteeinschränkungen.** Sie umfasst immer beide Bereiche.

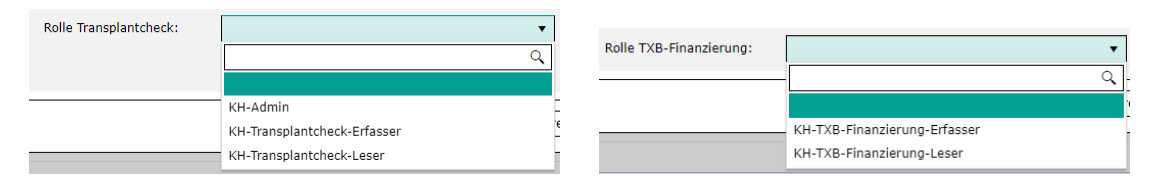

- Der **KH-Admin** kann neue [KH-User anlegen, KH-User-Daten bearbeiten](#page-2-1) bzw[. KH-User](#page-2-1)  [löschen.](#page-2-1) Er kann [Transplantcheck-Datensätze](#page-9-2) hochladen und einsehen. Außerdem kann er die Daten für die [TXB-Finanzierung](#page-12-1) sehen und bearbeiten.
- Der **KH-Transplantcheck-Erfasser** kan[n Transplantcheck-Datensätze](#page-9-2) hochladen und einsehen.
- Der **KH-Transplantcheck-Leser** kann [Transplantcheck-Datensätze](#page-9-2) lesen.
- Der **KH-TXB-Finanzierung-Erfasser** kann die Informationen zur [TXB-Finanzierung](#page-12-1) einsehen und die Daten bearbeiten.
- Der **KH-TXB-Finanzierung-Leser** kann die Informationen zur [TXB-Finanzierung](#page-12-1) einsehen, kann sie allerdings nicht bearbeiten.
- Alle User können die weiteren Daten in der rechten Seite des KH-Portal einsehen.

Nach Betätigen des Buttons *Speichern* ist der neue KH-User im KH-Portal angelegt.

**Dem neuen KH-User müssen die generierten Anmeldedaten (Login-Name, Passwort und hinterlegte Kommunikationsmittel) für die erste Anmeldung mitgeteilt werden!**

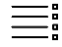

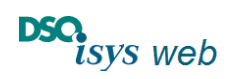

Cockpit Krankenhaus 1.17.8 Nach oben

## <span id="page-5-0"></span>Login

Für das Login wird für jeden KH-User ein *Benutzername* und ein *Passwort* benötigt. Beide werden vom KH-Admin über die *Userpflege* unabhängig von der DSO vergeben. Der KH-Admin hinterlegt gleichzeitig eine dienstliche E-Mail-Adresse oder eine dienstliche Mobil-Nummer vom User, über die der User eine TAN zugeschickt bekommen kann. Diese Daten können vom User später in seinen *Persönlichen Einstellungen* vervollständigt bzw. geändert werden.

Über einen beliebigen Internet-Browser (z.B. Chrome, Edge, Firefox) wird die Internetseite

[https://isysweb.dso.de](https://isysweb.dso.de/)

aufgerufen.

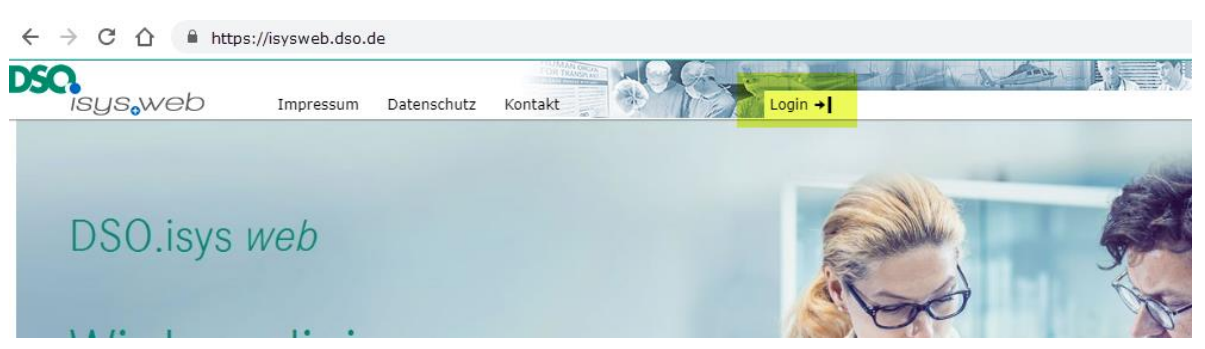

Über *Login* wird der Anmeldeviewer angezeigt. Für die Anmeldung per Zwei-Faktor-Authentifizierung ist der linke Bereich "Anmeldung mit Userkennung" relevant.

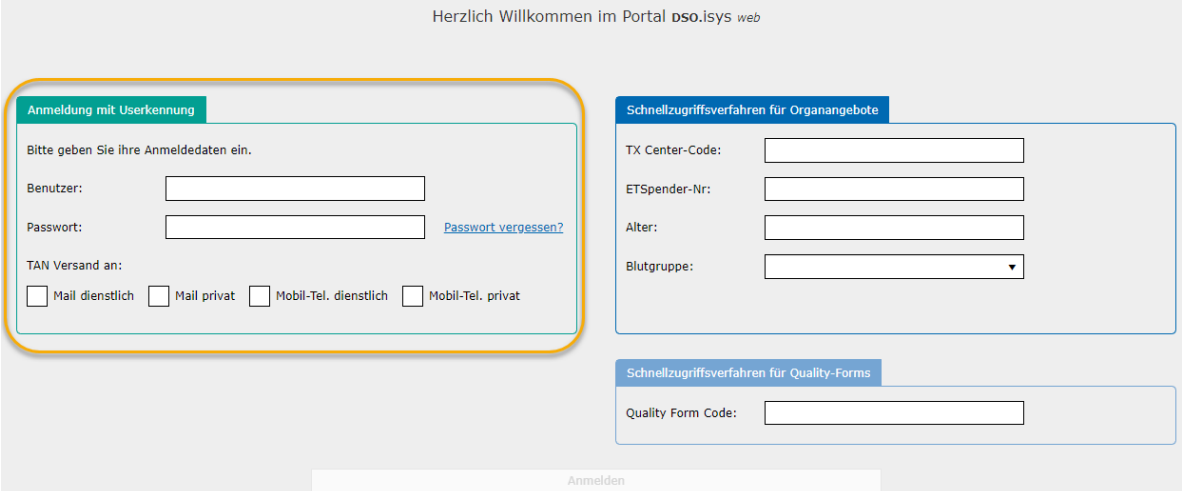

Hier wird der vom KH-Admin übermittelte Benutzername und das Passwort eingegeben und anschließend die für den TAN-Versand zu verwendende Verschickungsart ausgewählt, die der KH-Admin vorher in der Userpflege eingegeben hat.

Nach Betätigen des Buttons *Anmelden* generiert das System eine 4-stellige TAN und sendet diese an das vorher ausgewählte Endgerät (E-Mail oder SMS).

Zeitgleich öffnet sich ein weiteres Fenster, in dem die zugesandte TAN eingegeben werden muss.

• Die TAN hat eine Gültigkeit von 10 Minuten.

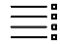

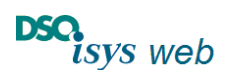

Cockpit Krankenhaus 1.17.8 Nach oben

• Jedem Anmeldevorgang ist genau eine TAN zugeordnet. Die Zuordnung ist über den Zeitstempel, der mit der TAN mitgeschickt wurde und dem Zeitstempel des Anmeldebildschirms möglich.

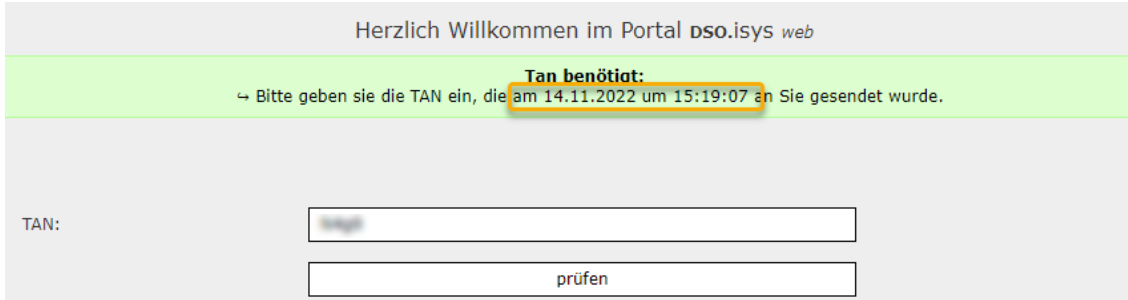

- Sollte die TAN-Prüfung wegen Fehlern in der Eingabe nicht bestanden worden sein, so muss der Anmeldevorgang noch einmal von vorne begonnen werden.
- Bei der TAN-Eingabe ist die Groß- und Kleinschreibung zu beachten.

Nach korrekter Eingabe der TAN und Betätigen des Buttons *Prüfen* öffnet sich das DSO.isys web-Krankenhausportal als [Krankenhaus Cockpit.](#page-9-0) Der Aufbau wird unten beschrieben.

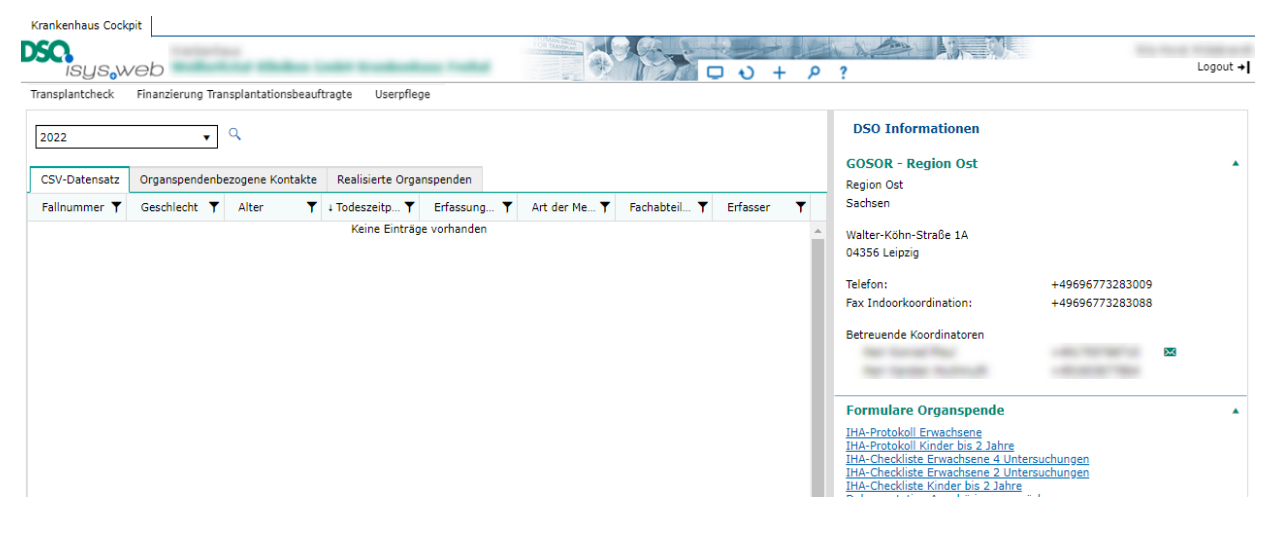

## <span id="page-6-0"></span>Änderung der persönlichen Einstellung durch den Benutzer

Im rechten oberen Bereich des Viewers befindet sich das Headermenü. Beim Klick auf das Zahnrad öffnen sich die *Persönlichen Einstellungen*.

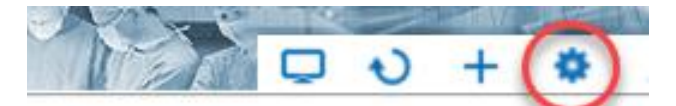

Hier kann nach Erstanmeldung ein neues eigenes Passwort vergeben und die Daten für den TAN-Versand vervollständigt bzw. bei Bedarf korrigiert werden. Der untere Bereich hat momentan keine Relevanz. Bei der nächsten Anmeldung sind diese Anmeldedaten dann aktiv.

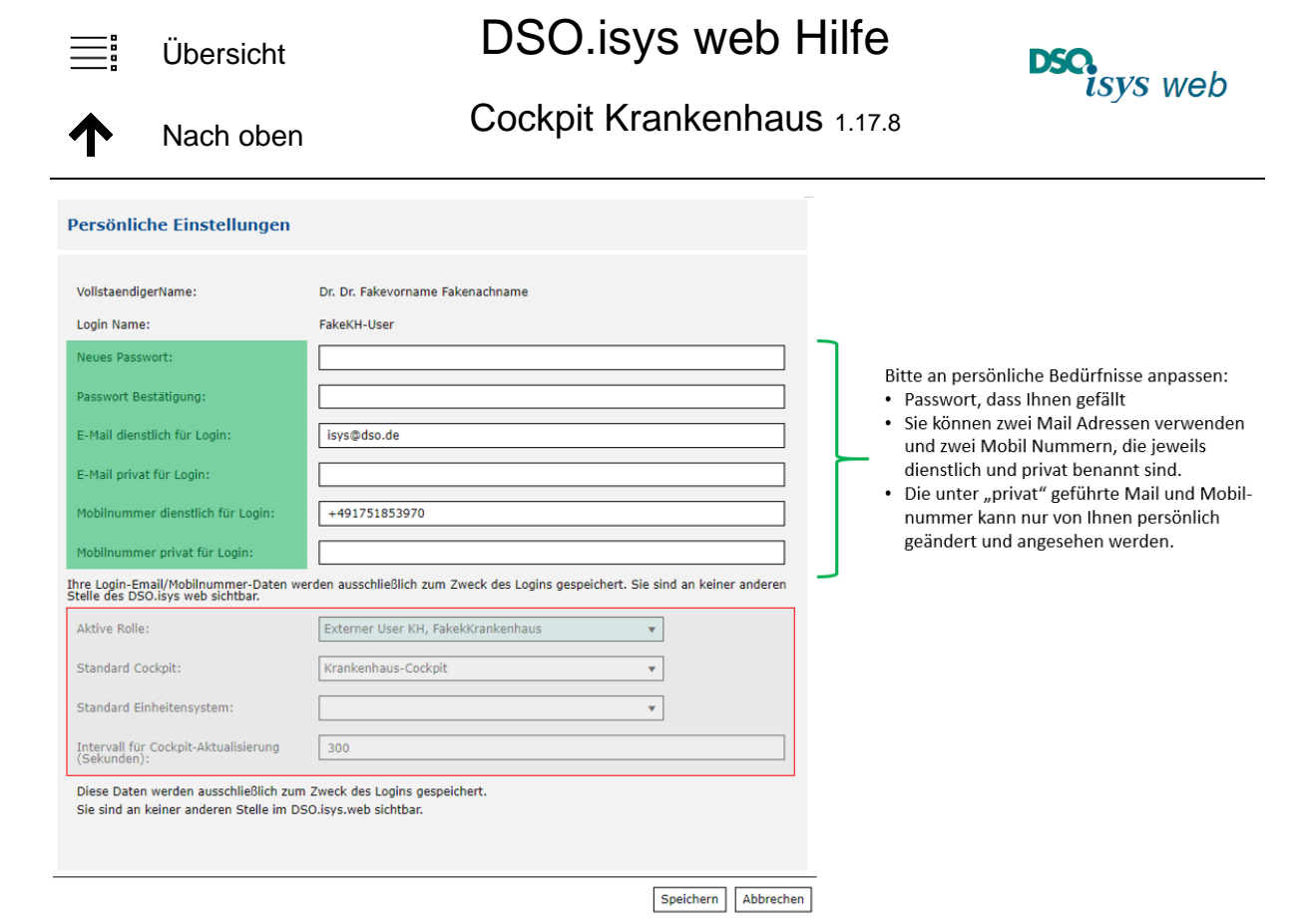

**Die Kommunikationsmittel** *E-Mail privat* **und** *Mobilnummer privat* **sowie auch das Passwort werden im System verschlüsselt gespeichert. Es hat kein DSO-Mitarbeiter Zugriff auf die Daten, ebenso auch nicht der KH-Admin.**

## <span id="page-7-0"></span>Funktion "Passwort vergessen?"

Über die Funktion "Passwort vergessen?" kann jeder KH-User sich ein neues Passwort vergeben. Bedingung ist allerdings, dass sein Benutzername bekannt ist, damit das System die Kommunikationsmittel für die Zusendung eines temporären Passworts ermitteln kann.

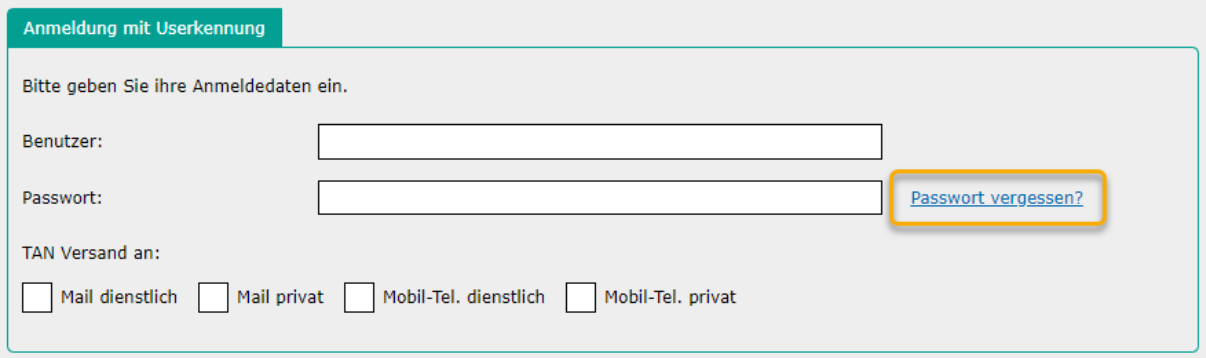

Sollte der Benutzername nicht bekannt sein, so muss der KH-Admin kontaktiert werden. Ist auch dieser nicht bekannt, muss die DSO.isys web-Hotline kontaktiert werden

E-Mail: [isys@dso.de](mailto:isys@dso.de) oder Tel. Hotline: +49 69 677328 9888

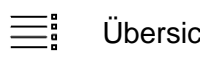

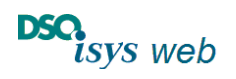

Cockpit Krankenhaus 1.17.8 Nach oben

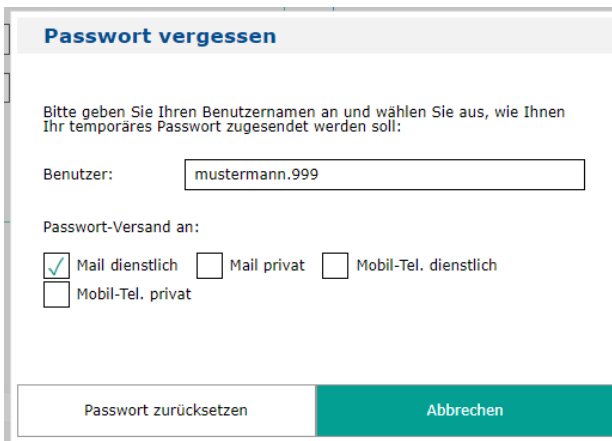

Beim Betätigen des Buttons *Passwort vergessen?* öffnet sich ein Popup, in das der Benutzername eingegeben und ein Kommunikationsmittel für die Zusendung eines temporären Passworts eingegeben werden muss.

Nach Betätigen des Buttons *Passwort zurücksetzen* sendet das System ein temporäres Passwort an das ausgewählte Kommunikationsmittel.

Es öffnet sich wieder der Anmeldebildschirm, in den der Benutzername und das temporäre Passwort eingegeben und das Kommunikationsmittel für die TAN-Zusendung ausgewählt werden muss. Die zugesandte TAN muss – wie bekannt – im nächsten Schritt eingegeben werden.

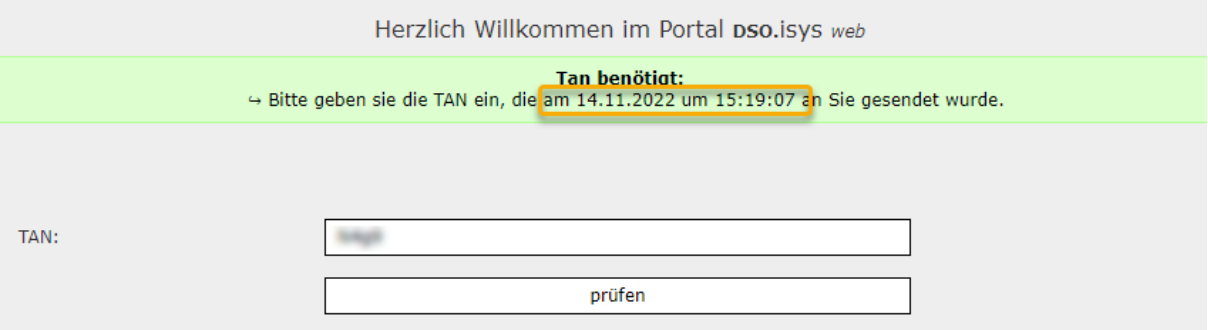

War die TAN-Prüfung erfolgreich, öffnet sich ein weiteres Popup, in das ein neues Passwort eingegeben werden muss.

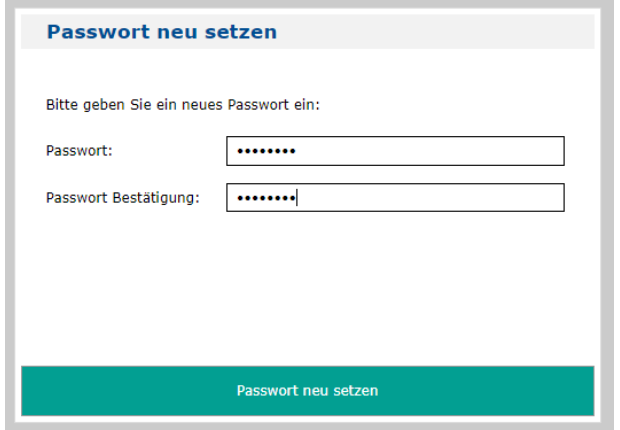

Nach Betätigen des Buttons *Passwort neu setzen* wird das neue Passwort gespeichert. Im Anschluss kann sich wie gewohnt mit dem Benutzernamen und dem neuen Passwort am Krankenhausportal angemeldet werden.

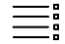

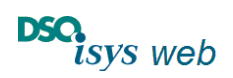

Cockpit Krankenhaus 1.17.8 Nach oben

## <span id="page-9-0"></span>Krankenhaus Cockpit

Das Krankenhaus Cockpit besteht aus 3 Seiten:

- [Transplantcheck](#page-9-2)
- [Finanzierung Transplantationsbeauftragte](#page-12-1)
- **[Userpflege](#page-17-1)**

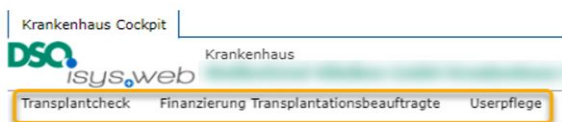

Je nach [Berechtigung](#page-4-0) sind eine, zwei oder alle drei Seiten sichtbar. Mit Klick auf den entsprechenden Button im Header oben links unterhalb vom *DSO.isys web* Logo wechselt der KH-User in die entsprechende Seite. Default ist die Seite [Transplantcheck](#page-9-2) zu sehen.

## <span id="page-9-1"></span>Header-Menü

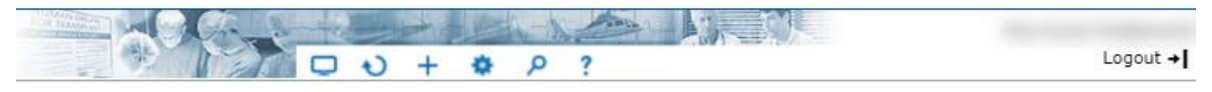

Im Header-Menü (oben rechts) sind folgende Funktionalitäten auswählbar:

- O Wechsel eines Cockpits (Wechsel zurück in den Ausgangsbildschirm)
- $\bullet$ Refresh der Anzeige
- $+$ Upload der Transplantcheck-csv-Datei [\(siehe unten\)](#page-11-1)
- 春 Persönliche Einstellungen [\(siehe oben\)](#page-6-0)
- م Detailsuche (Suche nach einer bestimmten Fallnummer oder Suche nach Fällen in einem bestimmten Zeitraum, wenn auf Seite [Transplantcheck\)](#page-9-2)
- $\overline{\mathbf{?}}$ Online-Hilfe
- Logout +I Verlassen des Krankenhaus-Portals

## <span id="page-9-2"></span>**Transplantcheck**

<span id="page-9-3"></span>Diese Seite zeigt die Analyse der Todesfälle zu primärer und sekundärer Hirnschädigung an.

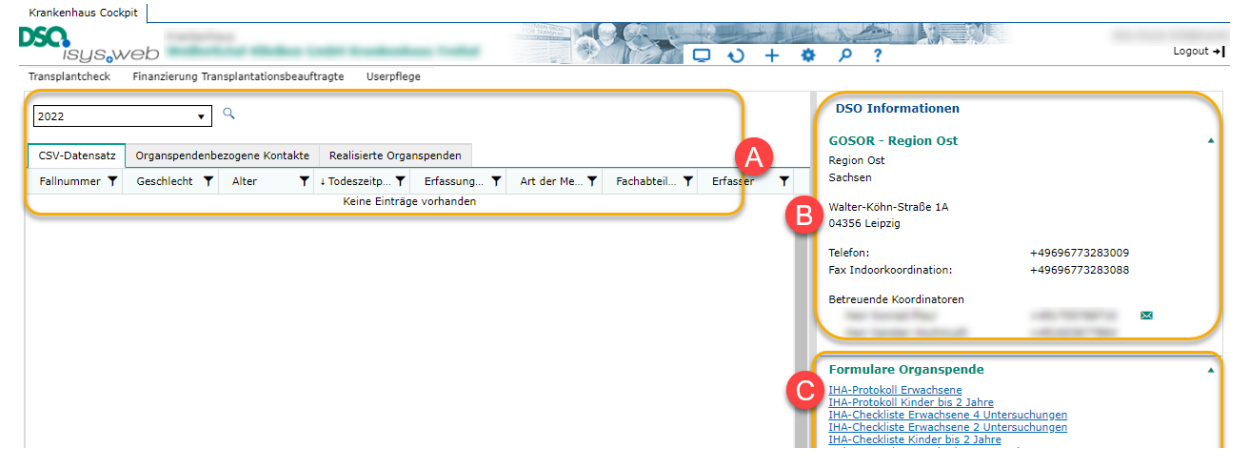

Im Bereich A werden abhängig vom Betrachtungszeitraum die [Transplantcheckdaten, Organ](#page-9-3)[spendebezogene Kontakte](#page-9-3) mit der DSO und [realisierte Organspenden](#page-9-3) angezeigt.

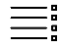

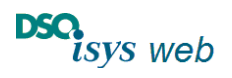

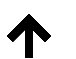

Cockpit Krankenhaus 1.17.8 Nach oben

Im **Bereich B** werden die Kontaktdaten der das Krankenhaus betreuenden Region sowie der das Krankenhaus betreuenden Koordinatoren angezeigt.

Im **Bereich C** werden Links für folgende Punkten angezeigt:

- Formulare, die im Zusammenhang mit einer Organspende stehen
- Internet-Links
- DSO-Publikationen

<span id="page-10-0"></span>Anzeige der hochgeladenen CSV-Daten aus Transplantcheck bzw. von Organspende bezogenen Kontakten und realisierten Organspenden.

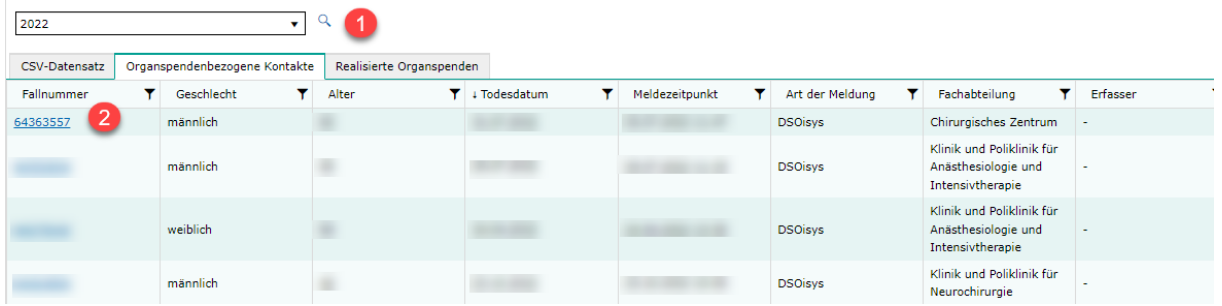

Über die Auswahl des Betrachtungsjahres und anschließendem Betätigen des *Suche* Buttons ❶ werden die Daten des Betrachtungsjahres / Berichtjahres tabellarisch angezeigt:

• Mit Klick auf den Reiter *CSV-Daten* zeigt eine Tabelle die Anzahl der hochgeladenen Datensätze zu dem Datenjahres an. Mit Klick auf den Button *Download einer Excel-Datei mit aufbereiteten Daten und Grafiken* wird eine Excel- Tabelle mit allen hochgeladenen Datensätzen erstellt sowie erklärenden Übersichten. Für die weitere Verwendung der Excel-Datei bitte die vorgegebenen Sicherheitsfunktionen zu Dateien und Excel auf der benutzen IT Infrastruktur beachten.

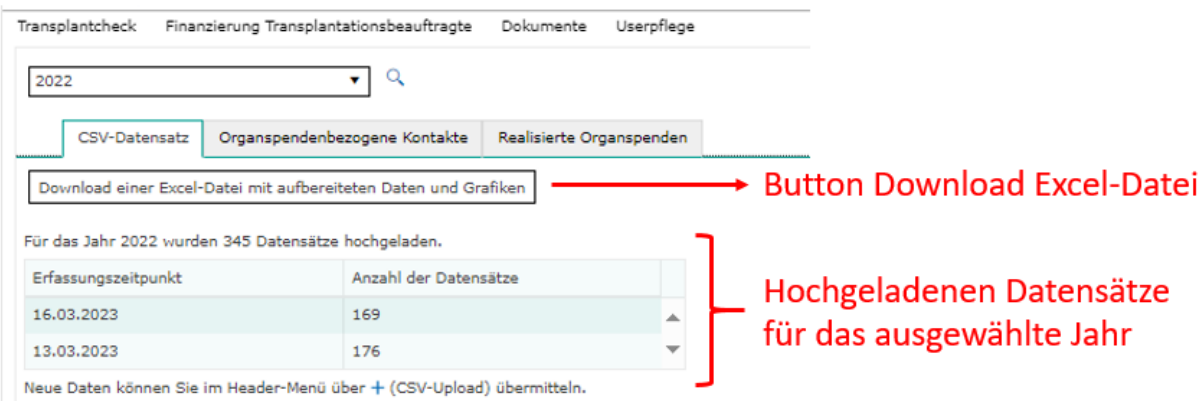

- Mit Klick auf den Reiter *Organspendebezogene Kontakte* werden alle der DSO gemeldeten Fälle angezeigt, in denen keine Organspende realisierbar war,
- mit Klick auf den Reiter *Realisierte Organspenden* alle Fälle mit Organentnahme und Details hierzu.
- Die Spalten der Übersichtstabelle können sortiert und/oder gefiltert werden mit Klick auf die Spaltenüberschrift bzw. auf das Filtersymbol und Eingabe

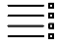

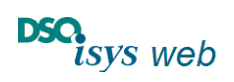

## Cockpit Krankenhaus 1.17.8 Nach oben

Bei Klick auf eine verlinkte Fallnummer ❷ im Reiter *Organspendebezogene Kontakte* oder *Realisierte Organspenden* öffnet sich ein neuer Master Tab, der zu dem Fall die in DSO.isys web vorhanden Daten anzeigt (Auszug, z.B. bei realisierten Organspenden Angaben zum Umfang der Organentnahme). Die Daten werden angezeigt, sobald der Fall von Seiten der DSO abgeschlossen ist.

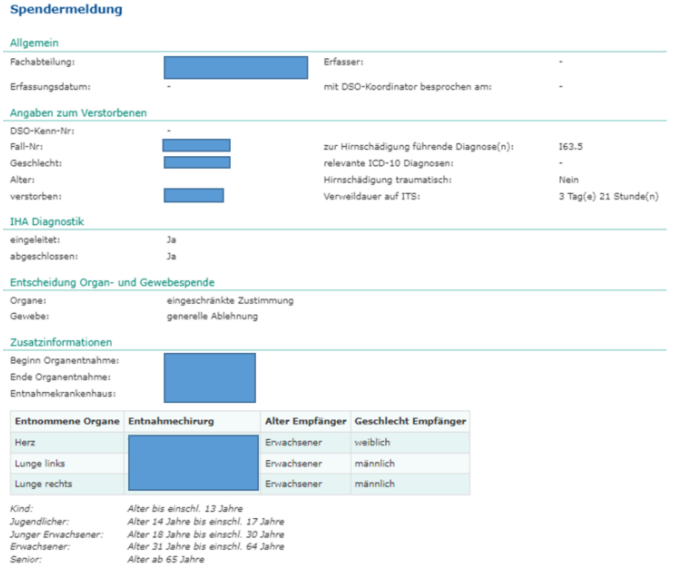

#### <span id="page-11-1"></span><span id="page-11-0"></span>Upload der Transplantcheck-csv-Datei

Über den + Plus-Button im [Header-Menü](#page-9-1) können berechtigte KH-User (Rolle Transplantcheck Erfasser oder KH-Admin) die aus die Transplantcheck generierte csv-Datei hochladen, wenn dort die Evaluation abgeschlossen ist.

Nach Klick auf den  $\pm$  Plus-Buttons und anschließend dort Klick im Untermenü auf den Button *CSV-Upload* öffnet sich das Erfassungspopup (EP) *CSV-Datensatz hochladen* zum Hochladen der csv-Datei generiert aus Transplantcheck.

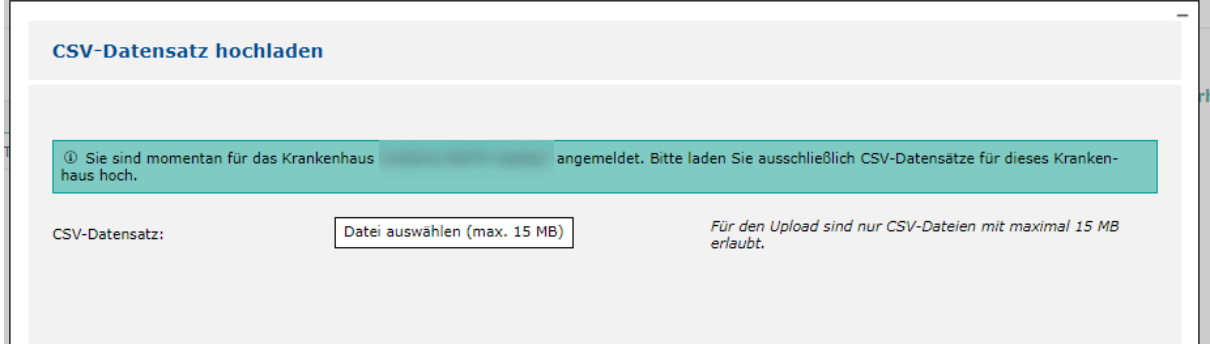

Nach Drücken des Buttons *Datei auswählen …* öffnet sich der Windows Explorer. Hier wird im Ablagesystem des verwendeten Computers die aus dem Transplantcheck generierte und abgespeicherte csv-Datei ausgewählt und auf *Öffnen* gedrückt (rechts unten).

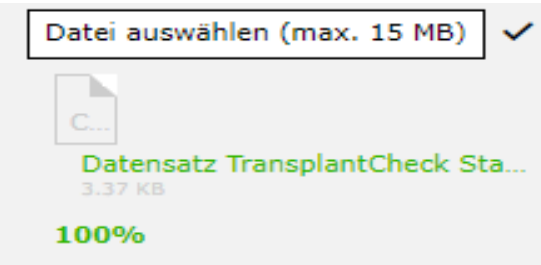

Die Datei wird auf Größe und zulässiges Dateiformat geprüft (bei grüner Schrift ok, sonst [siehe unten](#page-12-0) wegen Fehlerquellen).

Mit Klick auf *Speichern* wird der Datensatz in DSO.isys web hochgeladen. Das

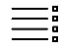

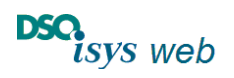

Cockpit Krankenhaus 1.17.8 Nach oben

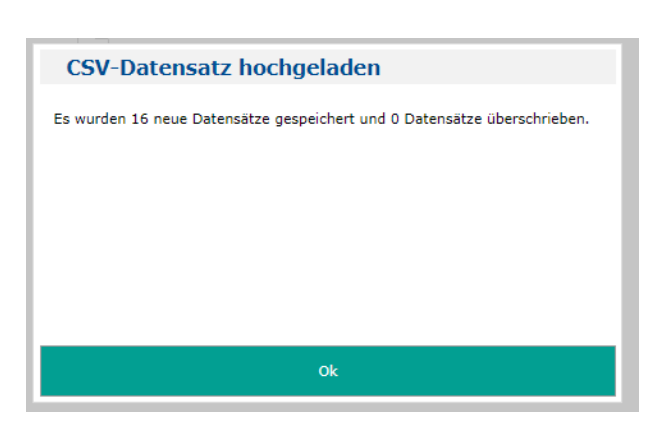

erfolgreiche Einlesen wird mit der nachfolgenden Meldung bestätigt.

Wurden Datensätze neu eingelesen, wird deren Anzahl als *[…] neue Datensätze gespeichert* angegeben. Wird die Transplantcheck-Auswertung mehrfach im Jahr durchgeführt, werden beim erneuten Einlesen der Datei alte, bereits vorhandene Datensätze des Betrachtungsjahres überschrieben. Die Anzahl wird mit *[…] Datensätze überschrieben* angegeben. Damit werden Doubletten vermieden.

Anschließend sind die Datensätze nach Auswahl des Betrachtungsjahres auf der Seite *Transplantcheck* im Register *CSV-Datensätze* einsehbar [\(siehe oben\)](#page-9-3).

#### <span id="page-12-0"></span>Hinweise für Fehlerquellen beim Hochladen der csv-Datei:

- **Der Transplantcheck-Datensatz darf nur die Daten von einem Krankenhaus beinhalten.** Wurden in der Transplantcheck-Auswertung Daten von mehreren Krankenhäusern ausgewertet, so müssen im Transplantcheck die csv-Dateien für jedes Krankenhaus separat generiert und in das entsprechende Krankenhaus-Portal hochgeladen werden.
- **Der Datensatz muss die vorgegebene Formatierung haben.** Die Formatierung wird beim Hochladen der csv-Datei geprüft. Entspricht der Datensatz nicht dem vorgegebenen Format, so wird der Upload-Vorgang abgebrochen und es wird eine Fehlermeldung ausgegeben. Gründe für eine fehlerhafte Formatierung u. a. können sein:
	- o Es wird versucht, eine Excel-Datei hochzuladen.
	- o Die csv-Datei wurde nach der Generierung aus Transplantcheck noch einmal mittels Excel bearbeitet und dort als csv-Datei abgespeichert (d.h. nicht die csv-Datei mit Excel öffnen und mit Speichern wieder schließen)
	- o Die Daten befinden sich nicht innerhalb der vorgegebenen Range.

Das Format des Datensatzes ist durch Verordnung des Bundesgesundheitsministeriums vorgegeben und kann nicht angepasst werden.

## <span id="page-12-1"></span>Finanzierung Transplantationsbeauftragte

Hierüber wird die Refinanzierung der Transplantationsbeauftragten im Krankenhaus verwaltet. Pro Berichtsjahr sind die notwendigen Angaben in den Registern zu hinterlegen.

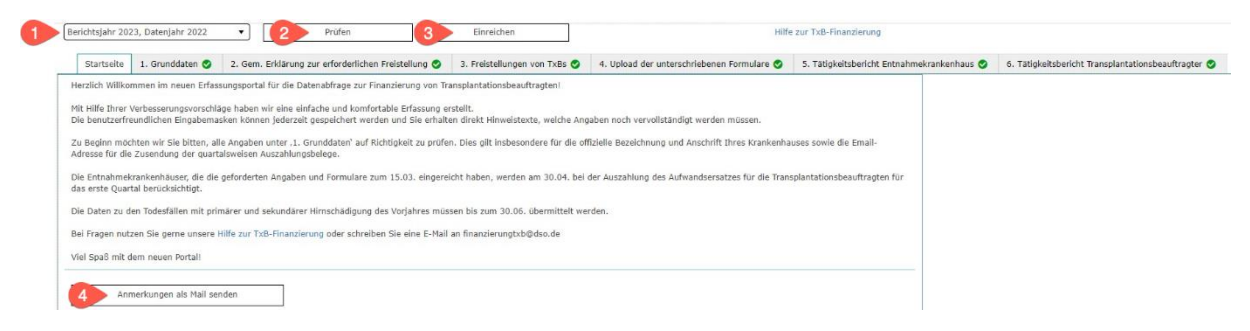

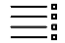

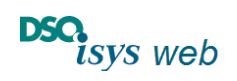

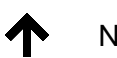

Cockpit Krankenhaus 1.17.8 Nach oben

- Über die *Auswahl des Berichtsjahres* ❶ können sich berechtigte KH-User die Datenabfrage für ein konkretes Berichtsjahr anzeigen lassen und bearbeiten. Es dauert bis zu 30 Sekunden, bis alle sechs Register mit allen Daten geladen sind (Optimierung in Arbeit, sorry).
- Pro Berichtsjahr müssen alle Register ausgefüllt sein, bevor die Daten eingereicht werden können! Mit Klick auf Prüfen ❷ wird dies kontrolliert. Sobald alle Register einen grünen Haken besitzen, werden die Daten mit Klick auf den Button *Einreichen* ❸ eingereicht. **Wichtig**: vor dem *Einreichen* ❸ unbedingt unter Register *4. Upload der unterschriebenen Formulare* den Upload aller notwendigen unterschriebenen Dokumente vornehmen. Erst nach Klick auf den Button *Einreichen* können die Daten durch das DSO Controlling weiterbearbeitet werden und ist der Prozess formell korrekt abgeschlossen.
- Anschließend sind alle Register für den KH-User gesperrt bis die Bearbeitung durch die DSO beendet ist. Dann werden die Register 1, 3, 4 wieder freigeschaltet, um unterjährig die Datenpflege für den KH-User zu vereinfachen.
- Sollte das *Einreichen* ❸ irrtümlich erfolgt sein, muss die Erfassung durch die DSO wieder freigeschaltet werden. Dazu reicht eine kurze E-Mail an [finanzierungtxb@dso.de.](mailto:finanzierungtxb@dso.de)
- Allgemeine Anmerkungen und Kritik können über den Button ❹ im Register *Start* an die DSO gesendet werden.
- Mit Klick auf ein Register werden die Details angezeigt. Die Buttons zum Bearbeiten, Ausdrucken etc. befinden sich oben rechts bzw. ggf. am Ende einer Tabellenzeile. Über den Bearbeiten-Button ❺ öffnet sich das Erfassungspopup (EP) für die Dateneingabe.

Zu unterschreibenden Formulare bzw. Tätigkeitsberichte lassen sich in den entsprechenden Registern über den Button ❻ ausdrucken.

Einzelne Einträge können im EP zu Register *5. Tätigkeitsbericht Entnahmekrankenhaus* über den Button *Löschen* ❼ entfernt werden

Die Bearbeitung im EP lässt sich jederzeit mit *speichern* & *prüfen* ❽ beenden oder *abbrechen* <sup>O</sup> (ohne Speichern).

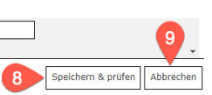

Falls bei *speichern & prüfen* eine Abweichung auftritt, zeigt dies das Prüfergebnis an. Das Prüfergebnis wird immer im Kopf des Registers angezeigt. Dann EP erneut öffenen, Abweichung beseitigen und *speichern & prüfen* klicken.

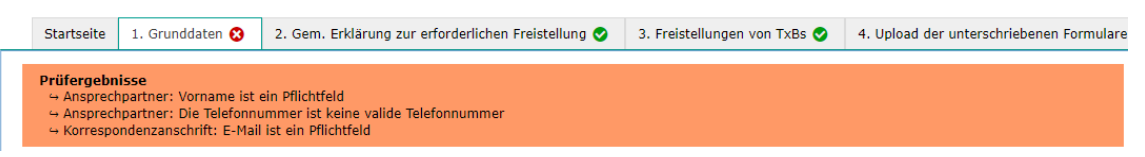

Nachfolgend eine Kurzbeschreibung der Register, detailierte Hinweise und Informationen sind separat beschrieben. Bitte folgen Sie dem Link: [TXB-Finanzierung auf Homepage DSO.](https://www.dso.de/SiteCollectionDocuments/Hinweise_und_Informationen_zur_Datenabfrage.pdf)

### <span id="page-13-0"></span>Register *1. Grunddaten*

Hier werden die Grunddaten des Krankenhauses gepflegt inklusive Anschrift, Bankverbindung, Ansprechpartner für Rückfragen und Korrespondenzanschrift.

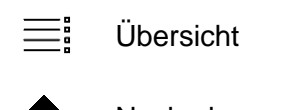

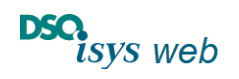

Cockpit Krankenhaus 1.17.8 Nach oben

Änderungen beim Krankenhausnamen oder der Anschrift müssen im EP über den Button ❶ der DSO mitgeteilt werden. Nach Bearbeitung der Änderung erhält der KH-User eine E-Mail an die angegebene E-Mail-Adresse zur Rückantwort ❷

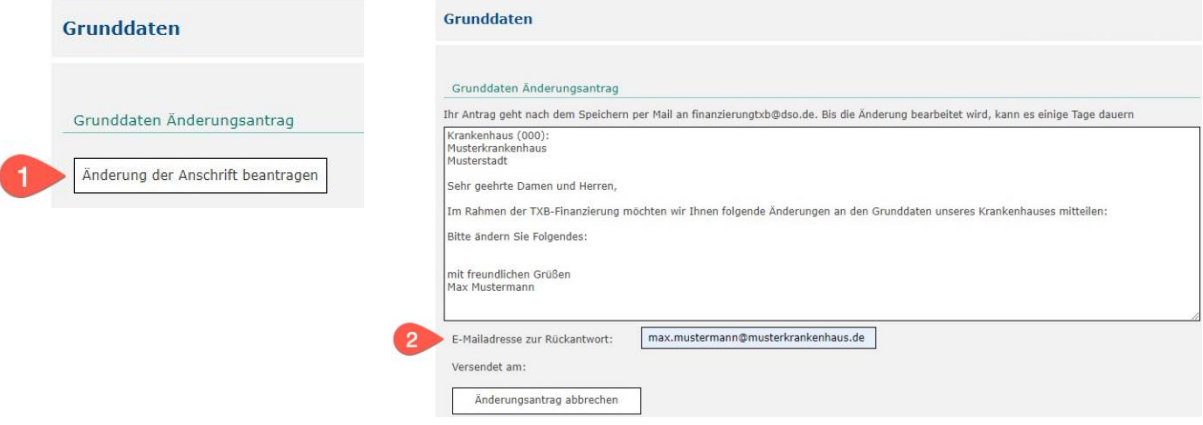

#### <span id="page-14-0"></span>Register *2. Gem. Erklärung zur erforderlichen Freistellung*

Im EP muss als aktueller Ansprechpartner für die DSO ein Transplantationsbeauftragter aus allen unter Register *[3. Freistellungen von TxBs](#page-15-0)* aufgeführten Transplantationsbeauftragten ausgewählt werden. Auch werden hier die anderen erforderlichen Angaben zur Freistellung erfasst.

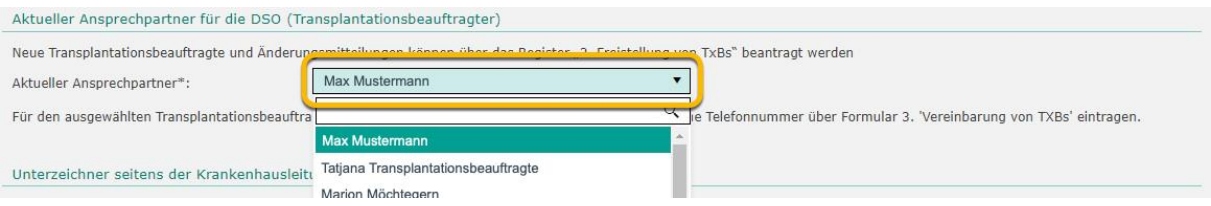

Fehlende Transplantationsbeauftragte oder Änderungen (z.B. E-Mail oder Telefonnummer) können durch den KH-User über Register [3. Freistellungen von TxBs](#page-15-0) mitgeteilt werden.

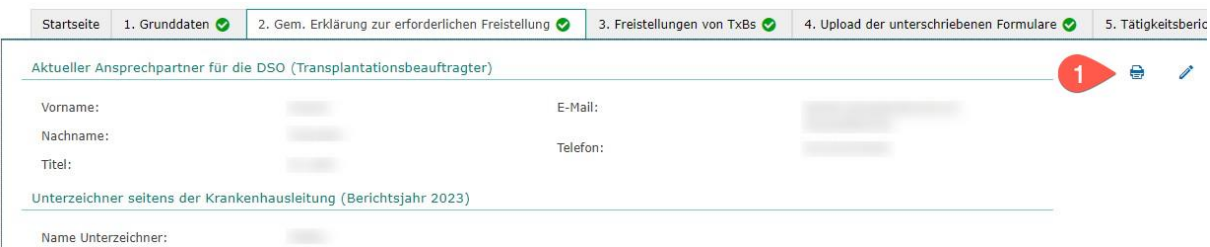

Abschließend muss der Ausdruck @ des Formulars "Gemeinsame Erklärung zur erforderlichen Freistellung" vollständig unterschrieben über das Register *4. Upload der unterschriebenen Formulare* hochgeladen werden.

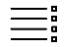

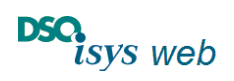

Cockpit Krankenhaus 1.17.8 Nach oben

### <span id="page-15-0"></span>Register *3. Freistellung von TxBs*

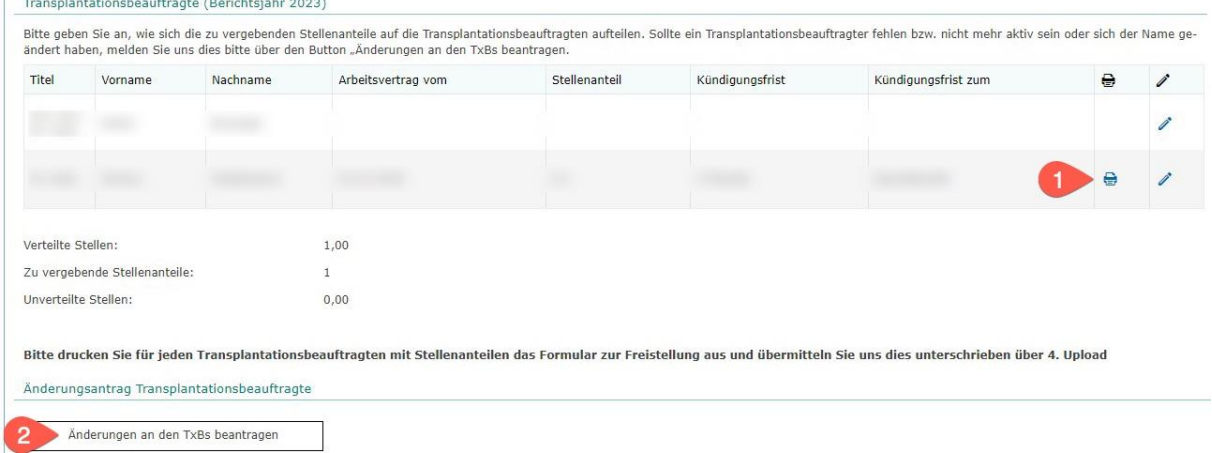

Nach der Verteilung der zu vergebenden Stellenanteile über das EP muss der Ausdruck **●** der "Vereinbarung zur Freistellung von Transplantationsbeauftragten" pro Transplantationsbeauftragten vollständig unterschrieben über das Register *4. Upload der unterschriebenen Formulare* hochgeladen werden. Sollten keine Veränderungen personeller Art und Aufteilung der Stellenanteile zum Vorjahr auftreten, ist kein erneuter Upload notwendig.

Fehlende Transplantationsbeauftragte, Änderungen oder Austritte müssen über den Button ❷ beantragt werden. Um unnötige Rückfragen und längere Bearbeitungszeiten zu vermeiden, enthält der Änderungsantrag strukturierte Datenfelder, die ausgefüllt werden müssen. Nach Angabe der E-Mail-Adresse zur Rückantwort ❸ und dem *Senden* ❹ des Änderungsantrags über das EP erhält der KH-User nach Bearbeitung durch den zuständigen DSO-Koordinator eine E-Mail, sobald diese abgeschlossen ist (siehe nächste Seite). Anschließend kann die Bearbeitung des Registers fortgeführt werden.

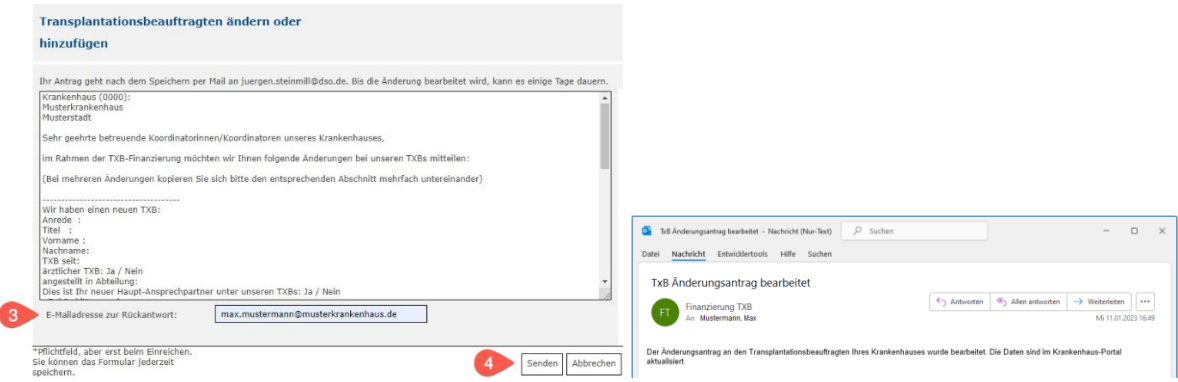

#### <span id="page-15-1"></span>Register *4. Upload der unterschriebenen Formulare*

Dieses Register ist ausschließlich für das Hochladen der vollständig unterschriebenen Formulare "Gemeinsame Erklärung zur erforderlichen Freistellung" und "Vereinbarung zur Freistellung von Transplantationsbeauftragten" vorgesehen.

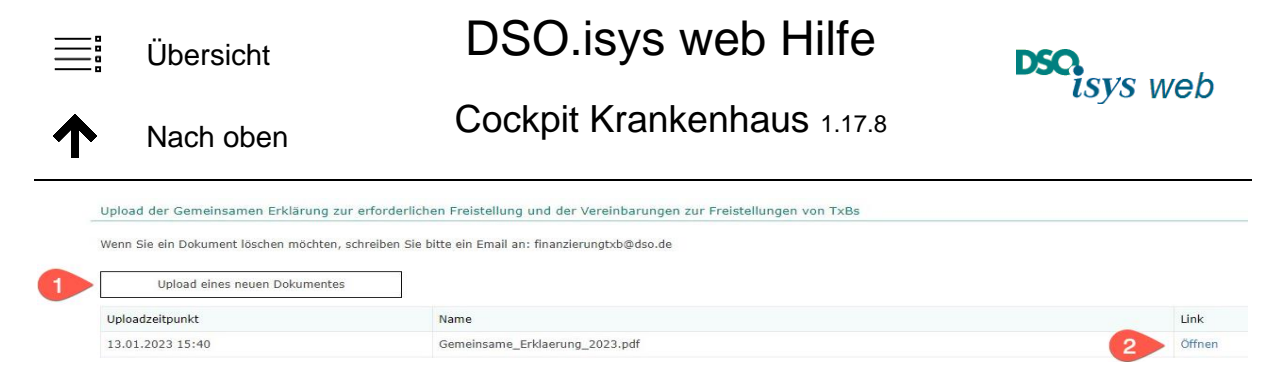

Neue Dokumente werden über den Button *Upload eines neuen Dokumentes* ❶ übermittelt. Bereits hochgeladene Dokumente können über den *Öffnen*-Link ❷ eingesehen werden. (Diese Funktion steht nur für hochgeladene Dokumente ab 2023 zur Verfügung.)

Nach Dateiauswahl ❸ und Hochladen **4** wird dies nochmals bestätigt. Die endgültige Übermittlung an die DSO erfolgt über Klick auf den Button *Senden* ❺.

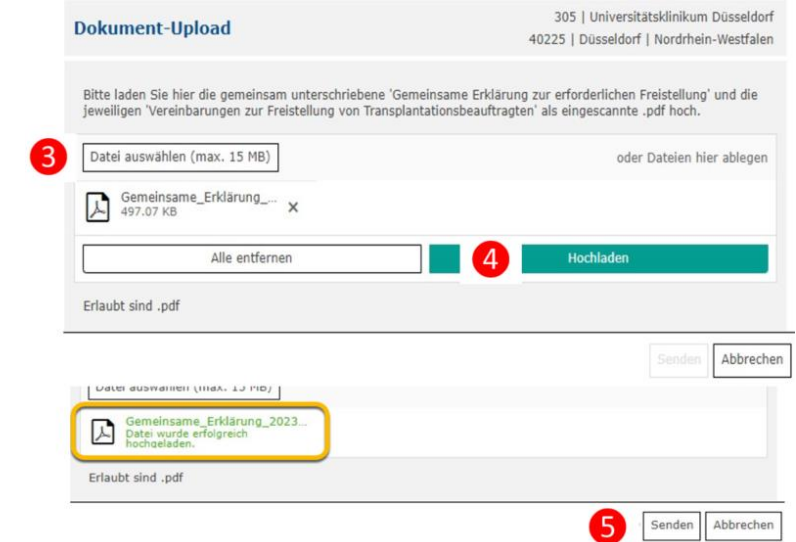

#### <span id="page-16-0"></span>Register *5. Tätigkeitsbericht Entnahmekrankenhaus*

Hier erfolgt die Erfassung der Daten für den Tätigkeitsbericht des Entnahmekrankenhauses des vorangegangenen Jahres.

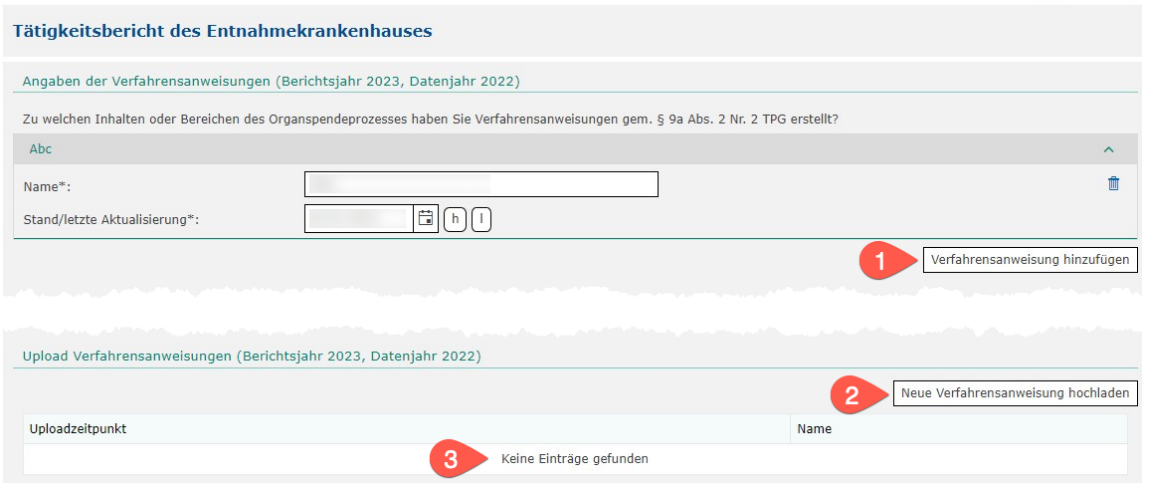

Ergänzend zur Beschreibung der hinzugefügten Verfahrensanweisung ❶ können diese auch hochgeladen werden  $\bigcirc$ . Übermittelte Verfahrensanweisungen sind in der Liste  $\bigcirc$  aufgeführt.

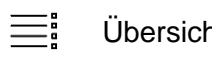

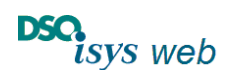

Cockpit Krankenhaus 1.17.8 Nach oben

#### <span id="page-17-0"></span>Register *6. Tätigkeitsbericht Transplantationsbeauftragter*

Für alle im vorangegangenen Jahr aktiven Transplantationsbeauftragen muss ein Tätigkeitsbericht ausgefüllt werden.

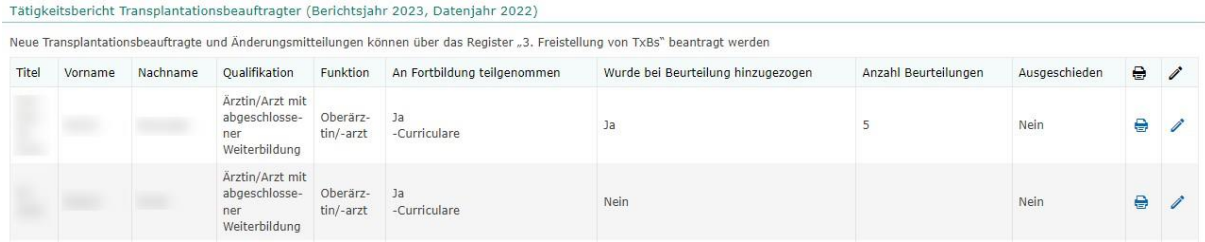

Sollte ein Transplantationsbeauftragter mittlerweile nicht mehr aktiv sein, teilt der KH-User das über die Änderungsmitteilung unter Register *[3. Freistellungen von TxBs](#page-15-0)* mit.

### <span id="page-17-1"></span>**Dokumente**

Nach gegenseitiger Abstimmung können die das Krankenhaus betreuenden Koordinatoren über das Kontaktmanagement innerhalb von DSO.isys web Dokumente hochladen, die dann nach Klick auf Dokumente im Cockpit Krankenhaus einsehbar sind (Klick auf öffnen in Spalte Link). Dies ist z.B. sinnvoll für gemeinsam erstellte SOP im eigenen Krankenhaus. Wenn die Dokumente hinfällig werden können sie selbstverständlich auch wieder durch die betreuenden Koordinatoren entfernt werden.

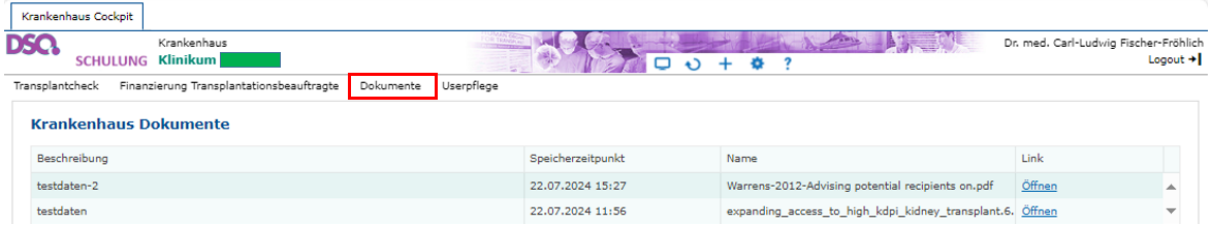

Unabhängig hiervon werden die gesetzlichen vorgeschriebenen Jahresberichte zur TXB-Finanzierung durch das DSO-Controlling erstellt und mit einer speziellen Routine durch die DSO-IT eingespielt und automatisch hier unter Dokumente veröffentlicht.

Die Buchungsbelege für die *TXB Finanzierung* werden durch das DSO-Controlling erstellt und sind über diese Funktion zu Dokumente in DSO.isys web nicht einsehbar. Sie können von der Krankenhausverwaltung entsprechend den Vorgaben durch das DSO-Controlling separat abgerufen werden inklusive ergänzender Informationen.

#### <span id="page-17-2"></span>Userpflege

Die Seite Userpflege ist unter *[Anlegen eines neuen KH-Users durch den KH-Admin](#page-2-1)* (siehe [oben\)](#page-2-1) bereits beschrieben.